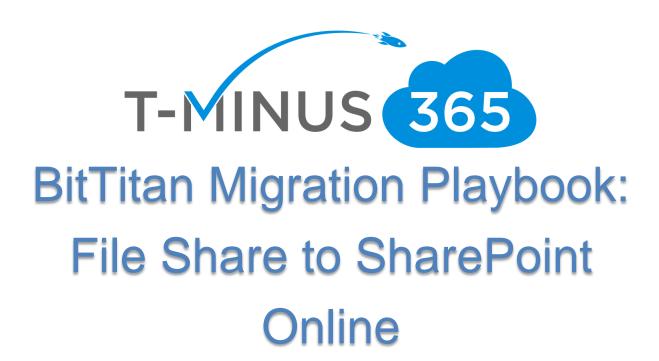

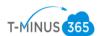

## **Table of Contents**

| Planning Phase 1: Gather All the Necessary Credentials | 3  |
|--------------------------------------------------------|----|
| Planning Phase 2: Create a Structure for SharePoint    |    |
| Prep Work Phase 1: Prepare Azure                       | ^  |
| Prep Work Phase 2: Prepare SharePoint                  |    |
| Migration Phase 1: Upload File Share to Azure          |    |
| Migration Phase 2: Prepare BitTitan                    |    |
|                                                        |    |
| Migration Phase 3: Move the Data                       |    |
| Post Migration Cleanup                                 | 36 |

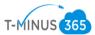

#### Introduction

This is a complete step-by-step guide for migrating a file share from a local server to SharePoint Online in Office 365 using BitTitan.

### Planning Phase 1: Gather All the Necessary Credentials

- 1. Credentials Checklist
  - a. Office 365 Global Admin Credentials
  - b. Credentials to access local share
- 2. Special Considerations
  - a. If permissions are to be included in the migration, users must exist on Office 365 and have Office 365 licenses assigned to them.
  - b. To perform the migration, you will need an Azure subscription and you will incur cost for the time you have your file share in a storage account there. This cost will be minimal. You can get a trial and perform this for free or you can get a paid subscription direct with Microsoft (pay-as-you go) or through a CSP
  - c. You will need to create separate MigrationWiz projects for each file share. You will create a baseline project first with all the Advanced Options set, and then use the MigrationWiz Clone feature to create one MigrationWiz project per file share, based on this first baseline project (tutorial in this guide)

#### Planning Phase 2: Create a structure for SharePoint

There are many different ways you could configure your file share to be imported into SharePoint. The most basic method is to:

- 1. Create a new site
- 2. Add a new Document library
- 3. Migrate your file share to that document library

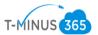

While this is sufficient, it may not meet your organizational needs or goals for the new SharePoint environment you are creating. You may want to create multiple sites/document libraries depending on the company's workflow. Have an idea of how you want things structured before you proceed with the migration. Reading this guide all the way through will give you a good idea of what everything will look like once it is migrated to SharePoint.

### Prep Work Phase 1: Prepare Azure

- Create a net new Office 365 tenant. The tenant will be spun up with the defaulted .onmicrosoft.com domain. This can be spun up direct with Microsoft or purchased through a CSP provider
- 2. Go to Portal.azure.com and sign in with the 365 global admin credentials
- 3. In the left-hand corner, go to All Services>Subscriptions

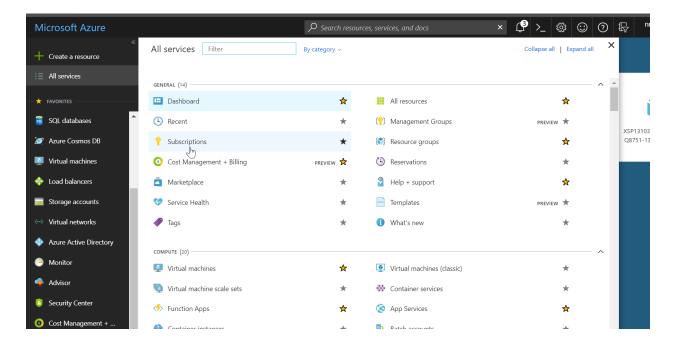

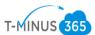

4. If you already had an Azure sub, they would be listed here. If not click +ADD

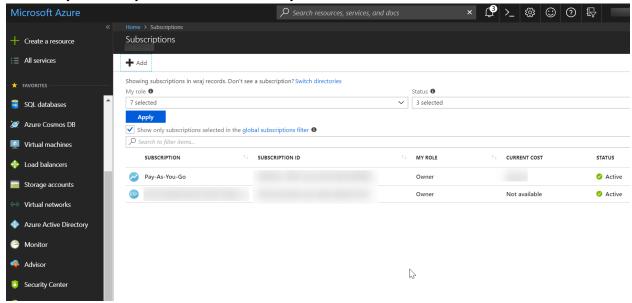

5. Here you can get a trial or Pay-as-you-go. CSP subscriptions come from the CSP provider directly:

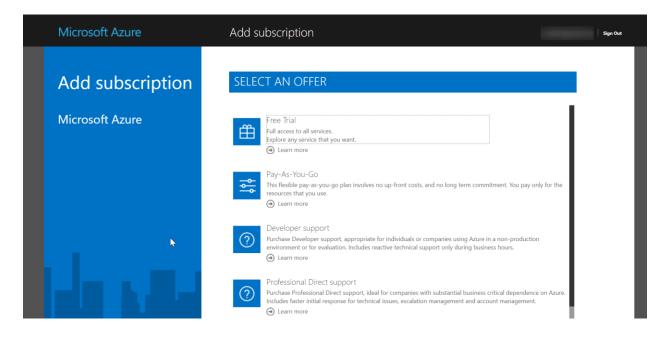

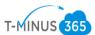

6. Once you have an active subscription, you can go back to the dashboard>Click Create a Resource

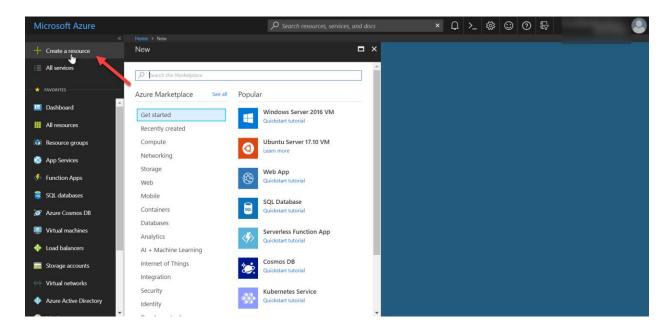

7. Search for "storage" and Click on "Storage Account- blob, file, table, queue"

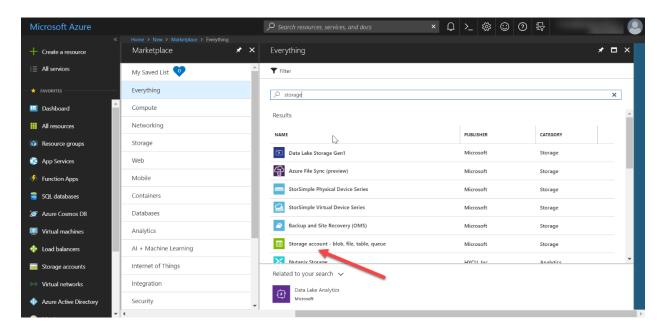

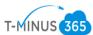

### 8. Click Create

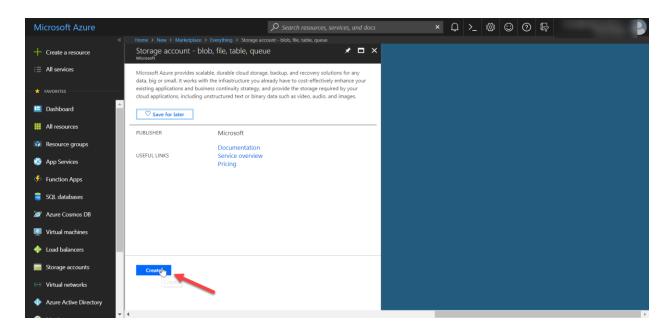

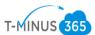

9. Name the storage account

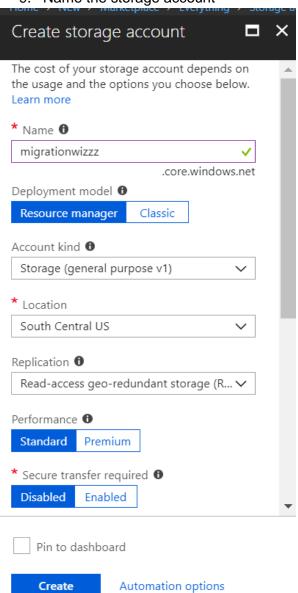

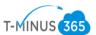

10. Create a new Resource Group or use an existing one if you created one in the past and then click Create

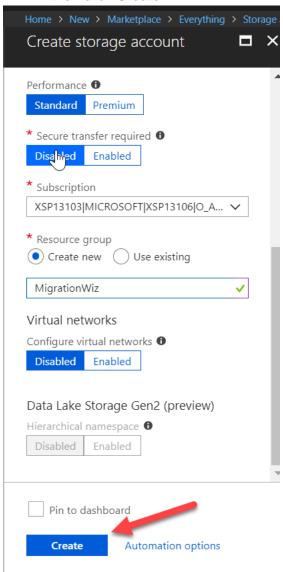

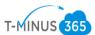

11. This will take just a few minutes to spin up but once it's done, you will get an alert and you can click to go directly to the resource

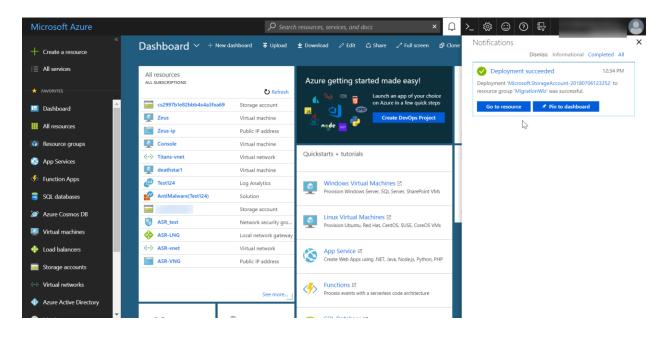

12. Once you have the blade open for the storage account you just created, under Settings, Click **Access Keys.** Take not of the storage account name and the key1 value. You will need these for the migrationwiz part of the project:

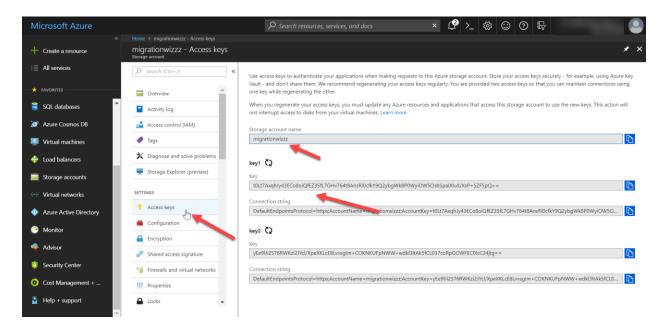

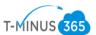

13. Next, scroll down to the **Blob Service** section and click on **Containers**.

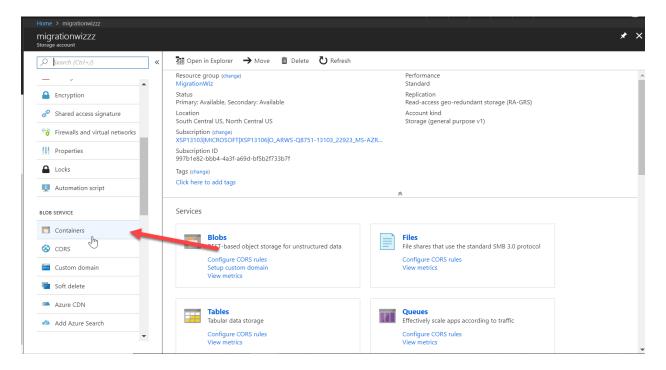

14. There are a couple of different scripts you can run to put the File Share data in Azure.

Option A: You upload the file share and each folder is a different container. This require you to clone the project in MigrationWiz for each container you have. I do not recommend this option if you have many folders:

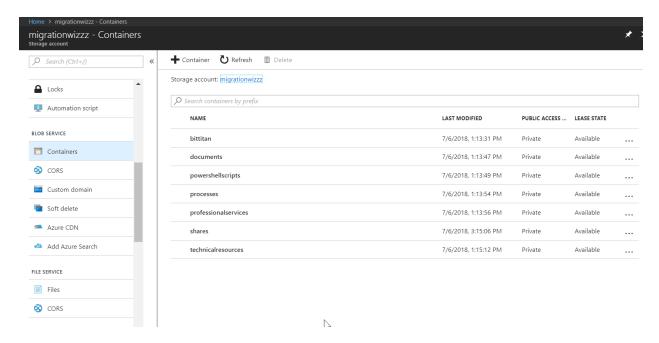

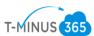

Option B: You create a new container and upload the File Share to that container. Your folder structure remains the same and this only requires one migration project in BitTitan. If you want to go with this option, just click on the **+Container** button at the top of the toolbar

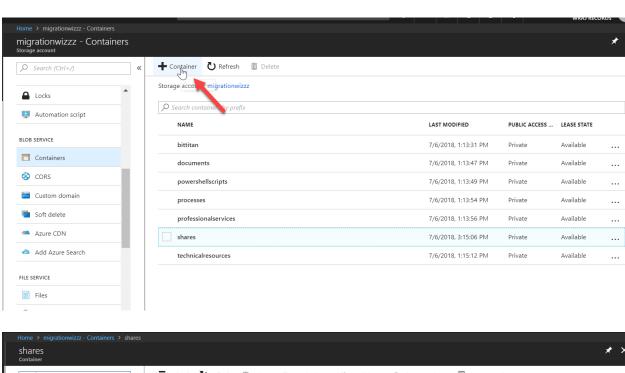

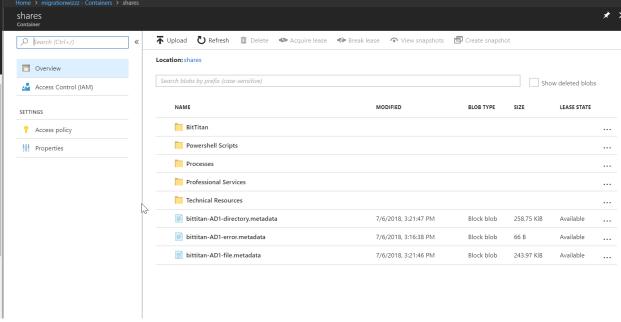

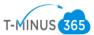

# Prep Work Phase 2: Prepare SharePoint

1. Login to SharePoint as administrator and create a new Sharepoint Site

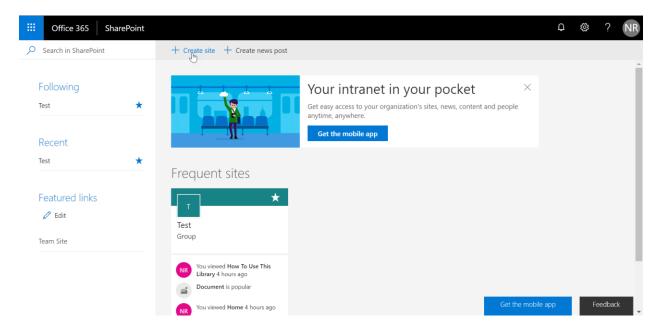

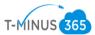

### 2. Choose Team Site

### Create a site

Choose the type of site you'd like to create

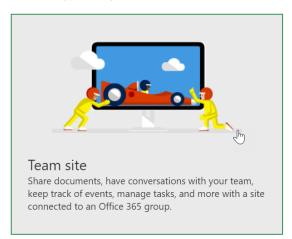

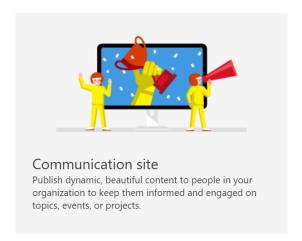

#### 3. Give the site a name

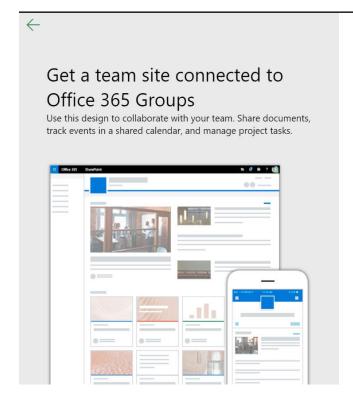

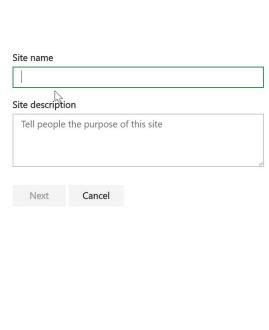

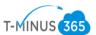

4. Add Additional Owners/Members and click Finish

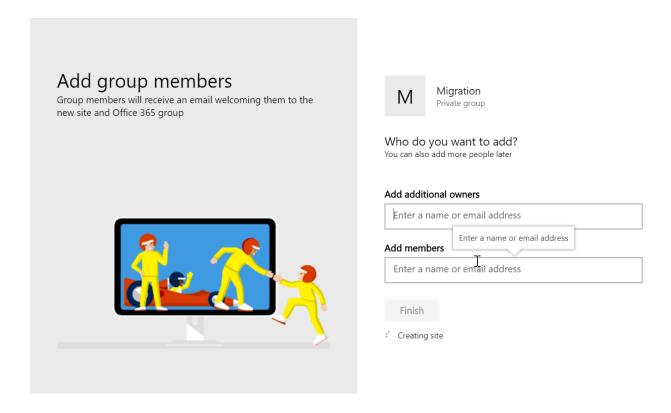

5. Once the site is created, take note of the URL of the root level of the site. We will need this for the BitTitan project

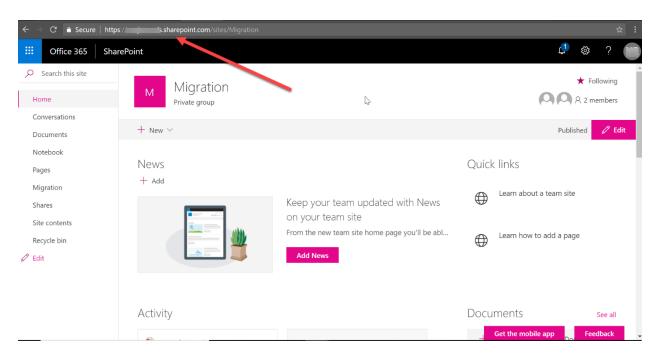

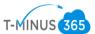

6. Next click +New and then select Document Library

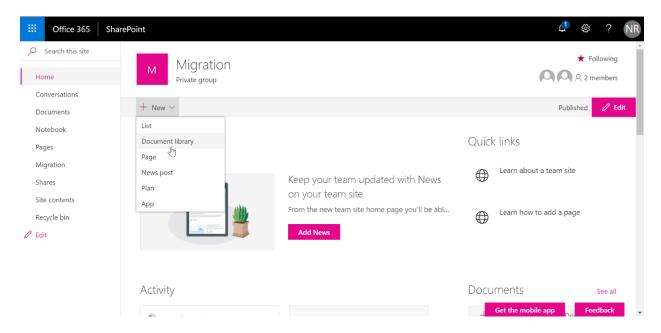

7. Add a name for the document library and take note of this name. You will need it for the BitTitan project

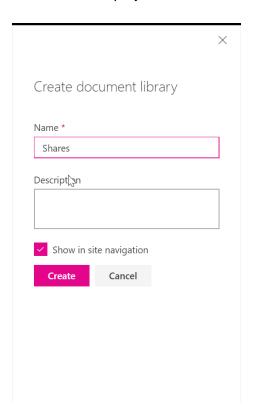

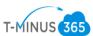

## Migration Phase 1: Upload File Share to Azure

- 1. Login to local DC or wherever the File Share is located.
- 2. Take note of root path in which the files are stored. Example: "C:\"
- 3. Download and extract all files for the UploaderWiz utility using this link

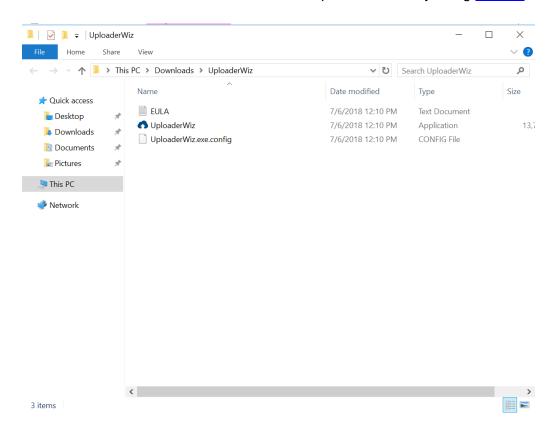

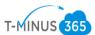

4. Open a CommandPrompt and cd to this location on the computer:

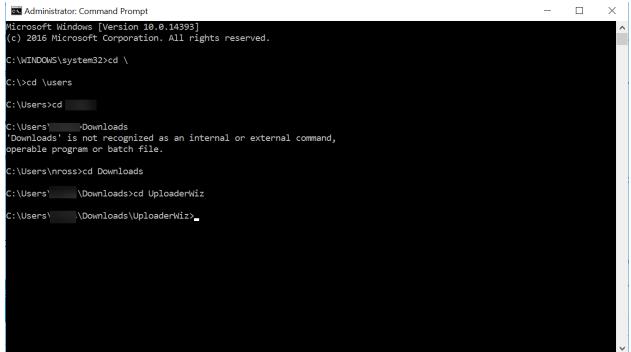

5. Here is where we have the option to run 1 of 2 scripts, depending on which option you want to go with as detailed in step 14 of the "Prep Work Phase 1" section.

### Option A:

UploaderWiz -accesskey migrationwizzz -secretkey t0Lt7AxqhJy43ECo8oiQfEZ3SfL7GHv764t8AnsRl0cfkY9Q2ybgWk8P0WyiOW5OsbSpaIXIuIl/XsP+SZF5pQ== -type azureblobs -rootpath C:\shares -homedrive true

This would be my script based on what I have showed you so far.

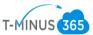

## Option B:

#### #One Container for my File Share#

UploaderWiz -accesskey migrationwizzz -secretkey t0Lt7AxqhJy43ECo8oiQfEZ3SfL7GHv764t8AnsRl0cfkY9Q2ybgWk8P0WyiOW5OsbSpaIXIuIl/XsP+SZF5pQ== -type azureblobs -rootpath C:\shares -container shares

6. One you click enter the script will begin running and give you a status of how much is moving:

```
Administrator: Command Prompt - UploaderWiz -accesskey migrationwizzz -secretkey t0Lt7Axqh)y43ECo8oiQfEZ35fL7GHv764t8AnsRi0... — X

If a Overall progress

78 MB completed, 34 MB remaining.

iinela files completed of 14.

e N

o C

o C

o C

o C

o C

o C
```

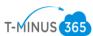

```
a Administrator: Command Prompt - UploaderWiz -accesskey migrationwizzz -secretkey t0Lt7AxqhJy43ΕCo8οiQfEZ3SfL7GHv764t8AnsRl0...
                                                                                                                 Source: C:\shares\Professional Services\PS SKUs.xlsx
Source: C:\shares\Professional Services\BitTitan Migration Playbook Exchange 2007+ to Office 365.csv
Source: C:\shares\Professional Services\Documentation\ASR.docx
Source: C:\shares\Professional Services\Documentation\Intune.docx
Source: C:\shares\Professional Services\ Professional Services Quick Reference _Sales Engineering (2) (1).pdf
Source: C:\shares\Professional Services\Documentation\VPN.docx
Source: C:\shares\Professional Services\Updated SOW.report.xlsx
Source: C:\shares\Professional Services\SOWs\Pro Services Proposal Template.docx
Source: C:\shares\Professional Services\Documentation\ADConnect.docx
Source: C:\shares\Professional Services\ rofessional Services Offerings.docx
Source: C:\shares\Professional Services\PS.for.CSA.pptx
Failed transfers:
 riginal container input name:Technical Resources. New container name:technicalresources.
Traversing sub-directory C:\shares\Technical Resources under root container: technicalresources
Exploring the system for items to transfer. This may take a few minutes depending on the number of files
```

\*Note\* It will tell you if there are any failed transfers

7. Once this is done, you can go back to the Azure Portal>Storage Account>Blob Services>Containers to verify that the share uploaded correctly

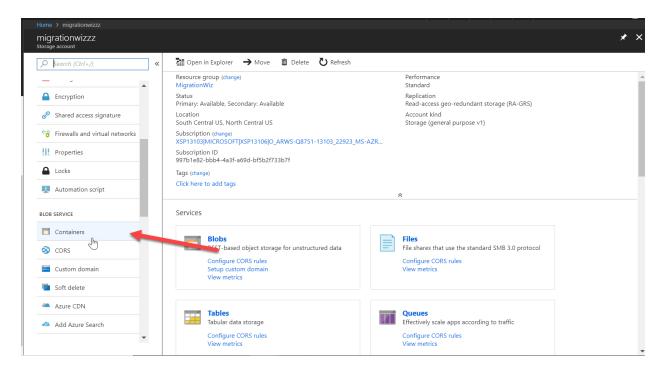

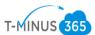

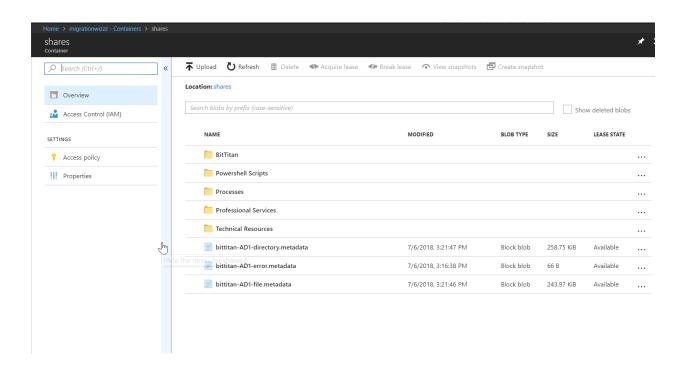

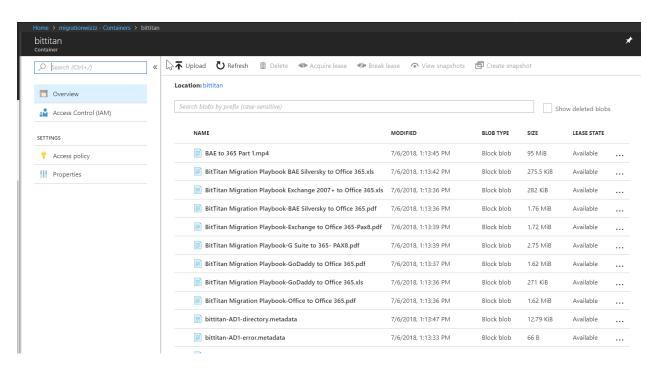

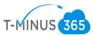

## Migration Phase 2: Prepare BitTitan

Now we are ready to create a BitTitan Project

- 1. Sign in to BitTitan.com or register for an account here if you don't already have one
- 2. Click on the waffle icon in the top left corner and select Document Migration

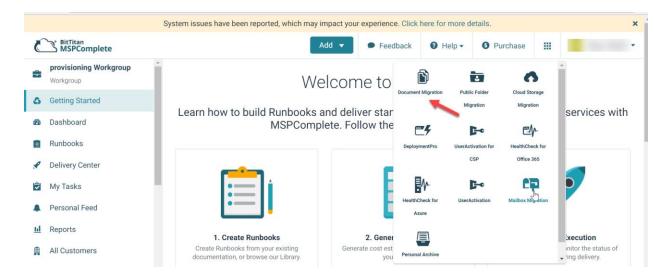

3. Click Create Project then select Create a Document Project and click Next Step

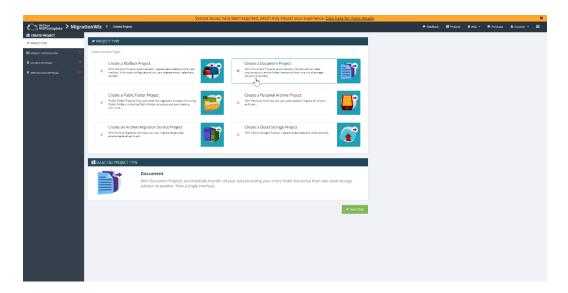

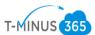

4. Name the Project and click new to create a new customer, then click Next Step

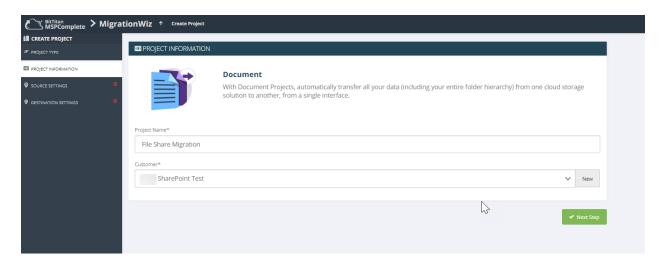

5. On the Source Settings, click new to add a new endpoint. Name the endpoint and from the dropdown select **Azure File System** 

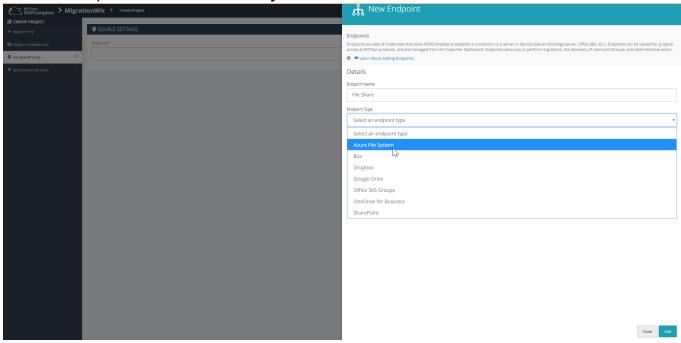

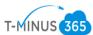

6. Grab your Storage Account Name and Access key we noted in step 12 of Prep Work Phase 1. After you have filled out the fields, click Add

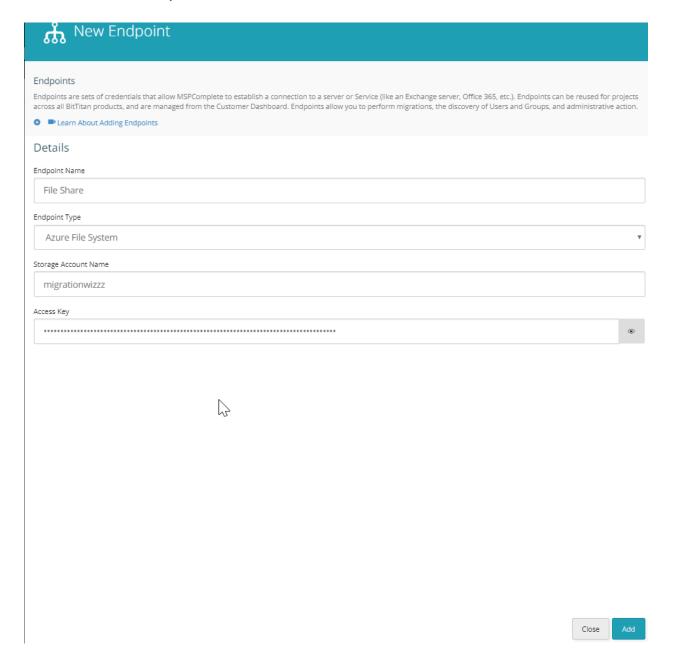

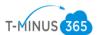

7. This will give you a summary, click Next Step

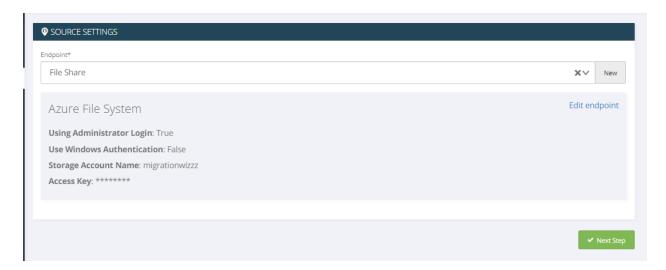

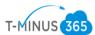

8. Click new for the destination settings, give the endpoint a name and select **SharePoint** from the dropdown

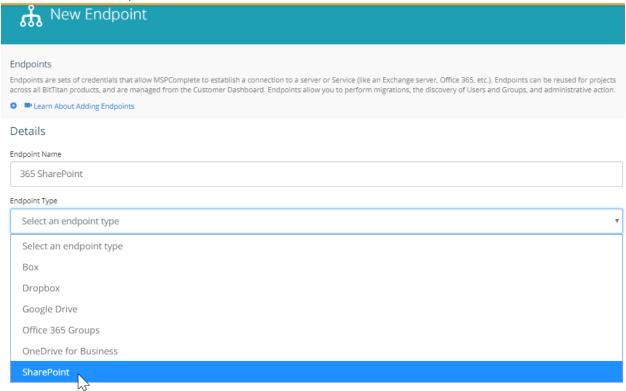

Close

Add

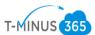

Add the root level URL of the SharePoint site we created and took note of in step 5 of Prep Work Phase 2. Then add the 365 administrator creds you used to set up the SharePoint site

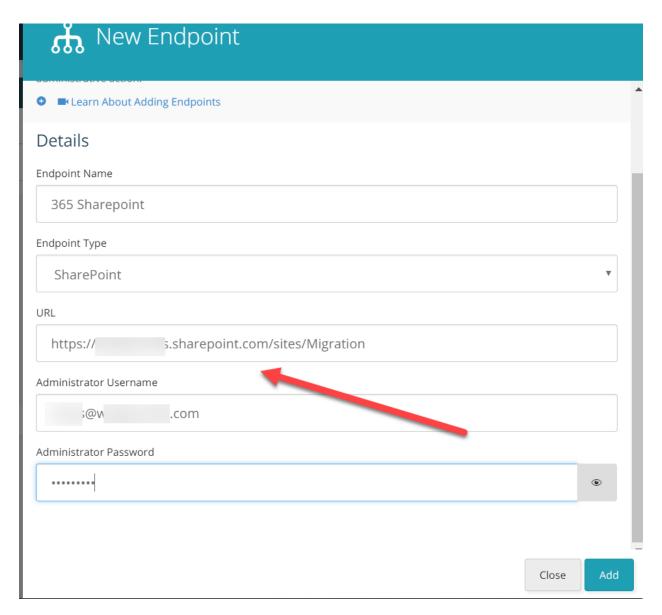

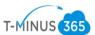

10. This will give you a summary of the endpoint, click Save Project

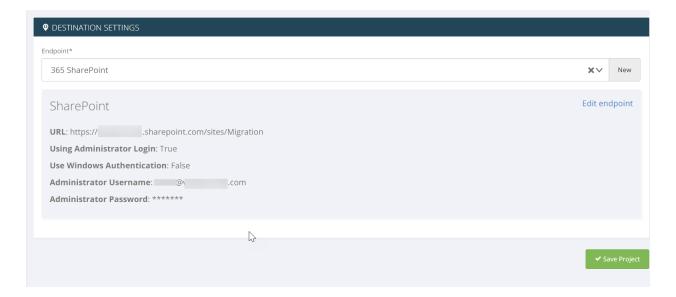

11. Next you will see a summary of the entire project Click Save Project

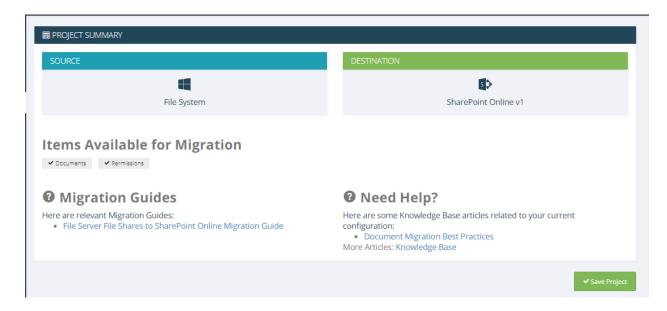

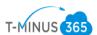

12. Here we can click Quick Add to add our Document library. \*Note\* this is the actual name I gave my document library when I created it in Sharepoint. If you are only adding one library. Click Save Item and Close

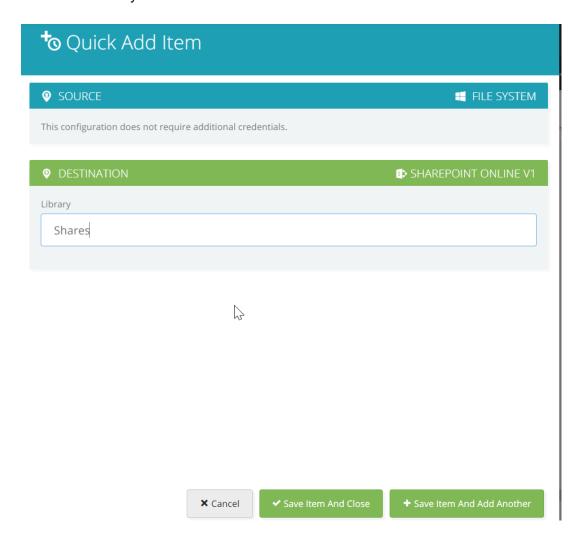

13. Next we will want to go to Edit>Advanced Options

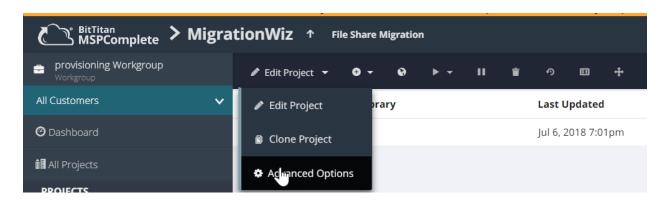

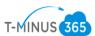

# 14. In the "Support Section" Copy and paste the following:

- ShrinkFoldersMaxLength=200
- FolderLimit=20000
- RenameConflictingFiles=1
- InitializationTimeout=28800000

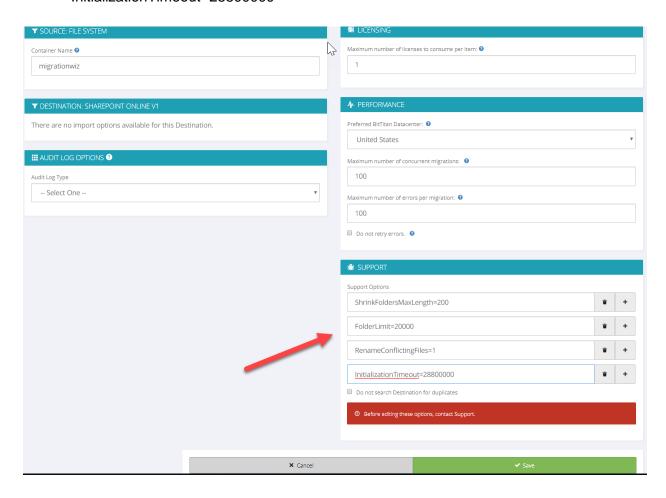

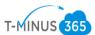

15. In the "Source File System" section, type in the name of your container in Azure, then click save

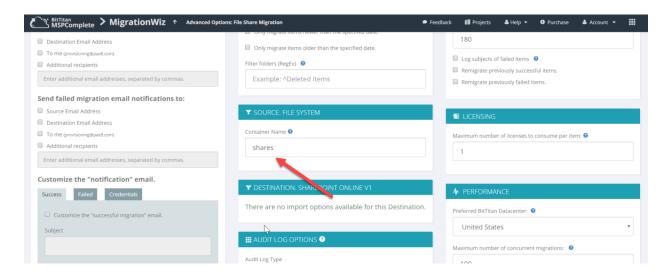

\*\*NOTE\*\* if you are migrating multiple file shares this is now the time to start cloning your project.

- If you have different document libraries for each file share then you will need to add them
- You will need to change the Source file system value in the Advanced Option section for each cloned project/document library

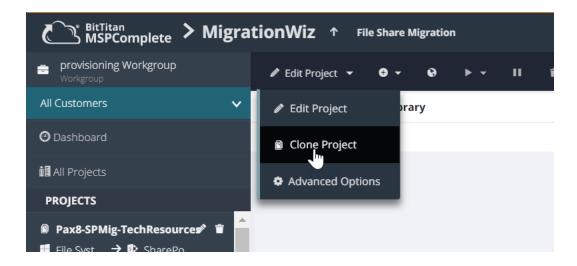

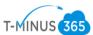

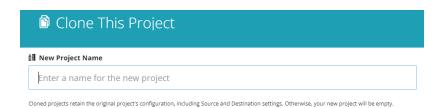

B

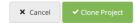

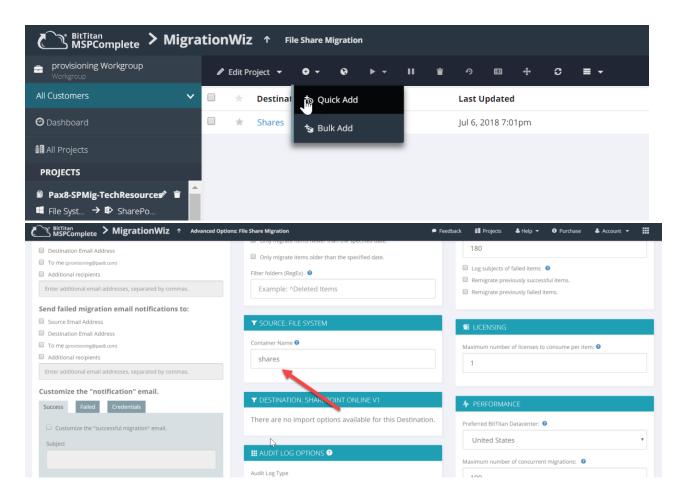

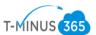

16. Select the Document Library and click Verify Credentials

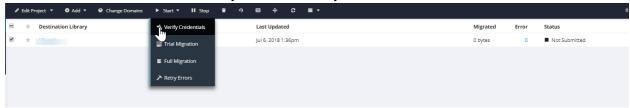

17. The "Status" column will go into Submitted, then Queued, the failed/Completed. You can click on the refresh button on the tool bar to refresh the status

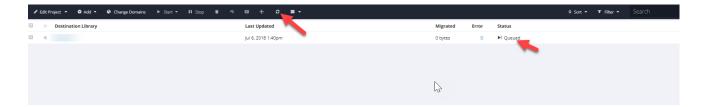

18. If your status goes into Failed then you can click on the message to see why the error occurred. Typically, you either have the wrong URL at the destination or the wrong credentials for the admin user. You can go to Edit Project to modify your project settings

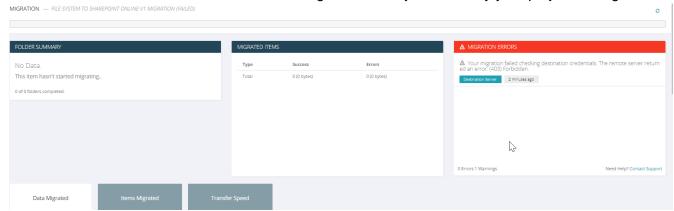

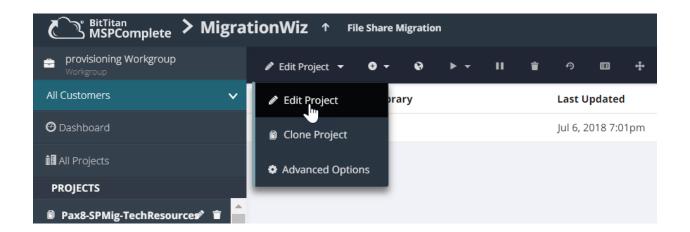

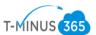

19. You will get a completed verification message once this is successful

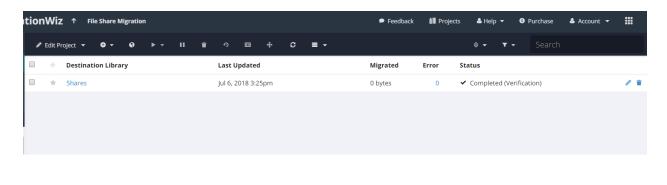

Migration Phase 3: Data Move

1. We can now select our document library and select Full Migration

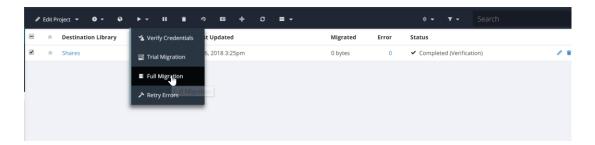

2. Click Start Migration

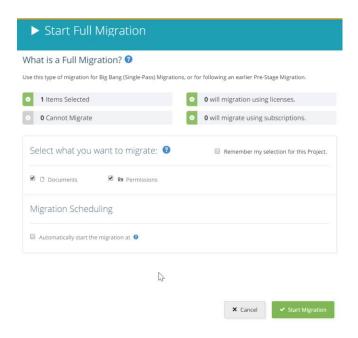

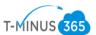

3. We will see a status bar and how much data has moved over as the migration is going

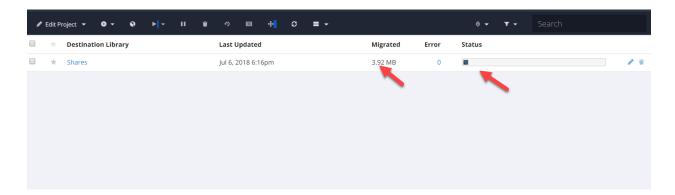

4. Once the data move is complete, we will get a completed status

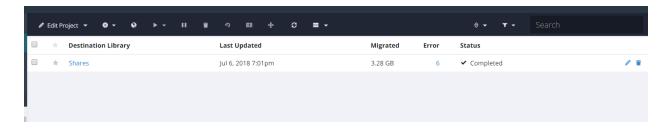

5. We can then go into our SharePoint document library and verify that the data has been moved

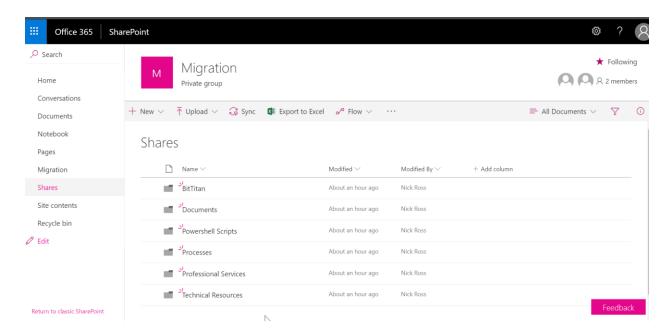

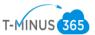

6. Perform these steps for each cloned project

## Post Migration Clean Up

1. Verify that all data has been moved over and is in the correct structure in SharePoint

\*NOTE\* After this has been verified we want to Delete all the Azure blob containers that were created during the upload to Azure.

Log Back into the Azure Portal and go back to your Storage Account. We can delete containers individually or just delete then entire Storage account itself

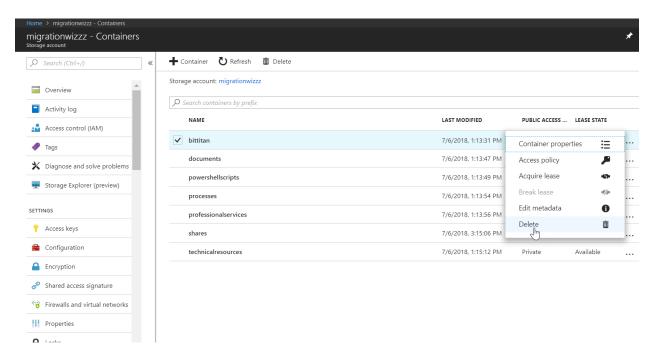

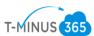

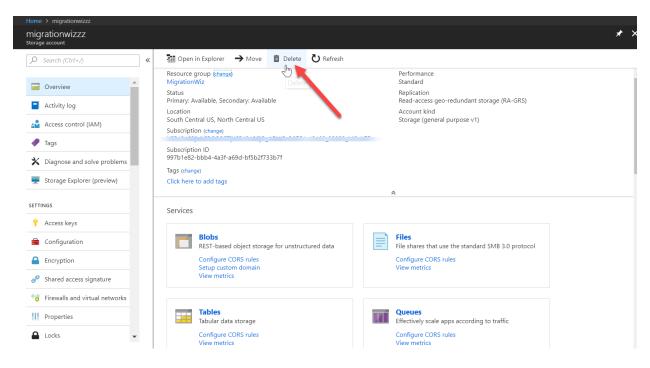

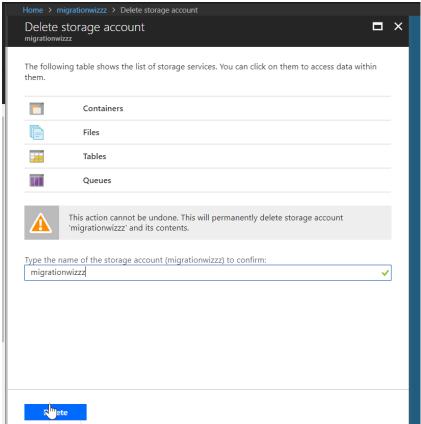

3. Decommission the local File Server if applicable